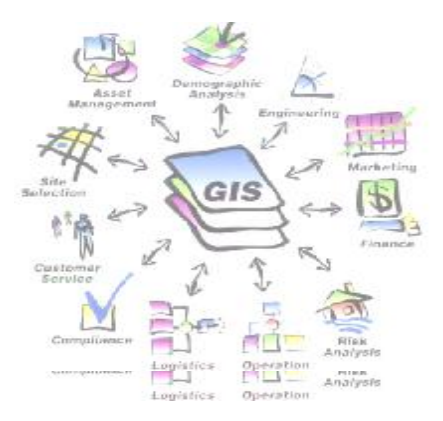

efere Geor

## **A. PENGANTAR : PENGERTIAN GEOREFERENCING** 1-2

# **B. LATIHAN : GEOREFERENCING** 1-3

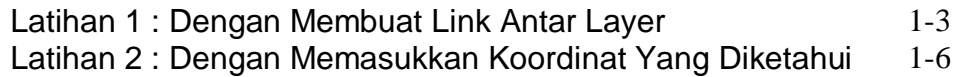

## **A. PENGANTAR : PENGERTIAN GEOREFERENCING**

Adalah proses penempatan objek berupa raster atau image yang belum mempunyai acuan system koordinat ke dalam system koordinat dan proyeksi tertentu.

Secara umum tahapan georeferencing (dengan menggunakan ArcMap) pada data raster adalah sbb:

- A. Tambahkan data raster yang akan ditempatkan pada system koordinat dan proyeksi tertentu.
- B. Tambahkan titik control pada data raster yang dijadikan sebagai titik ikat dan diketahui nilai koordinatnya.
- C. Simpan informasi georeferensi jika pengikatan obyek ke georeference sudah dianggap benar.

Anda dapat membuat nilai koordinat tetap untuk data raster setelah ditransformasi (proses georeferencing) dengan menggunakan perintah *Rectify* pada **Georeferencing toolbar**. Sistem koordinat akan sama dengan koordinat acuan yang dipakai.

# **B. LATIHAN : GEOREFERENCING**

### **Latihan 1 : Dengan Membuat Link Antar Layer**

a) Tambahkan layer yang akan dijadikan acuan koordinat dan layer raster yang akan dilakukan proses georeferencing.

cu

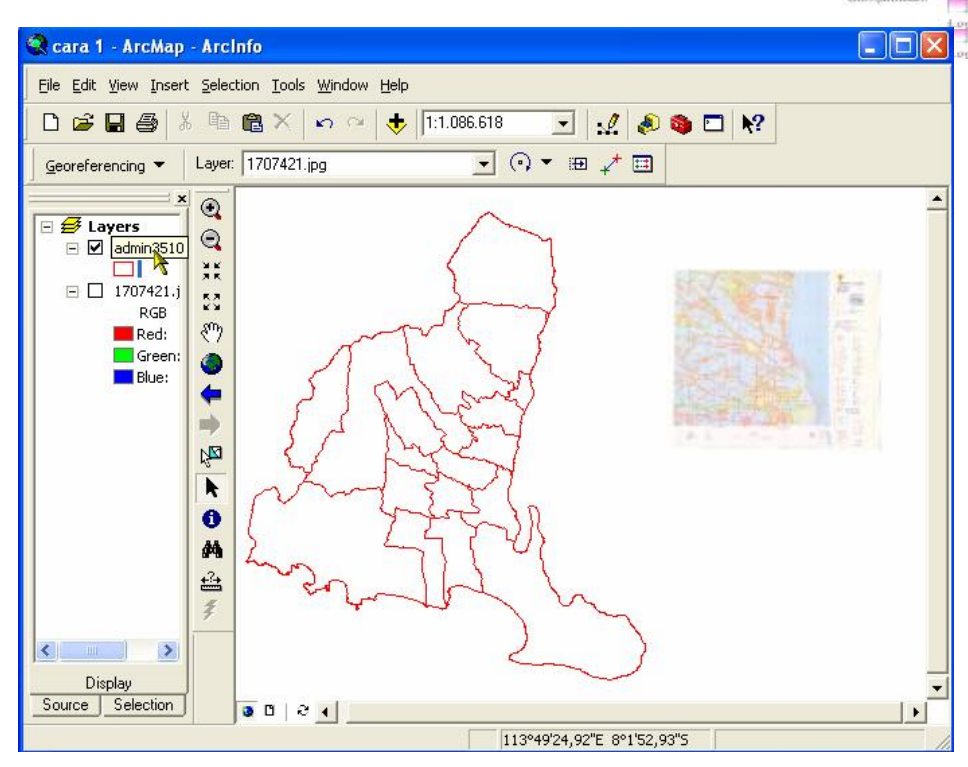

b) Pada table of contents (TOC) klik kanan target layer (vector dataacuan referensi) dan klik Zoom to Layer.

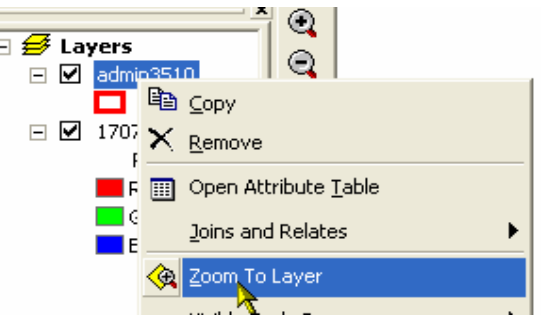

c) Dari Georeferencing toolbar, klik/pilih layer raster/image yang akan diproses georeference . GIS

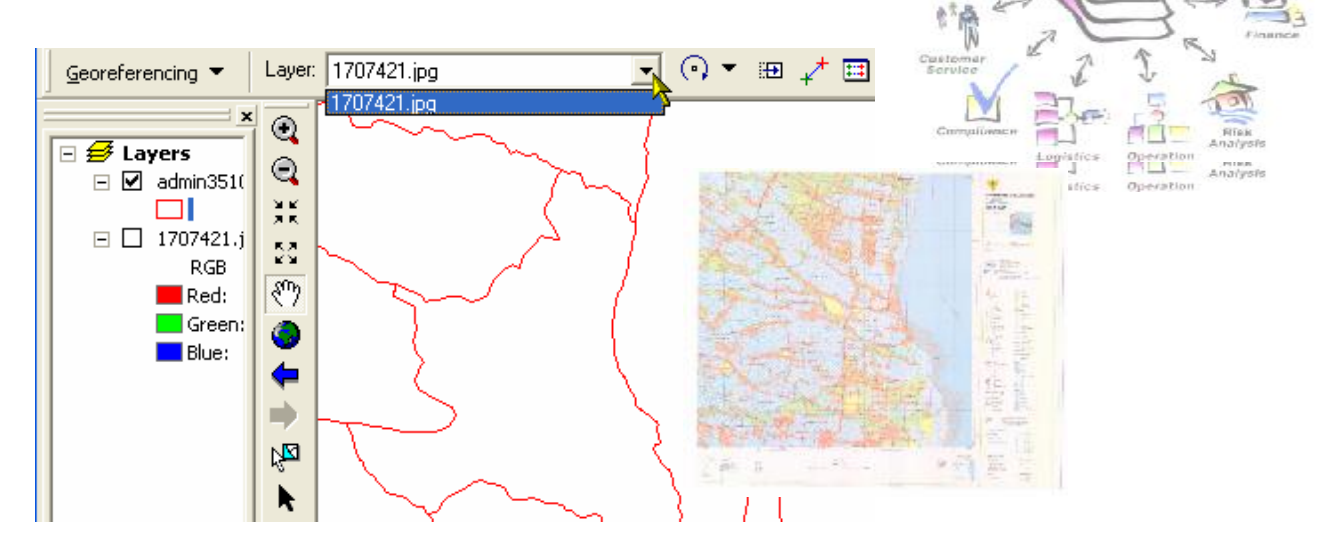

d) Klik Georeferencing dan click Fit To Display untuk menempatkan visual raster/image pada area display yang sama dengan target layer.

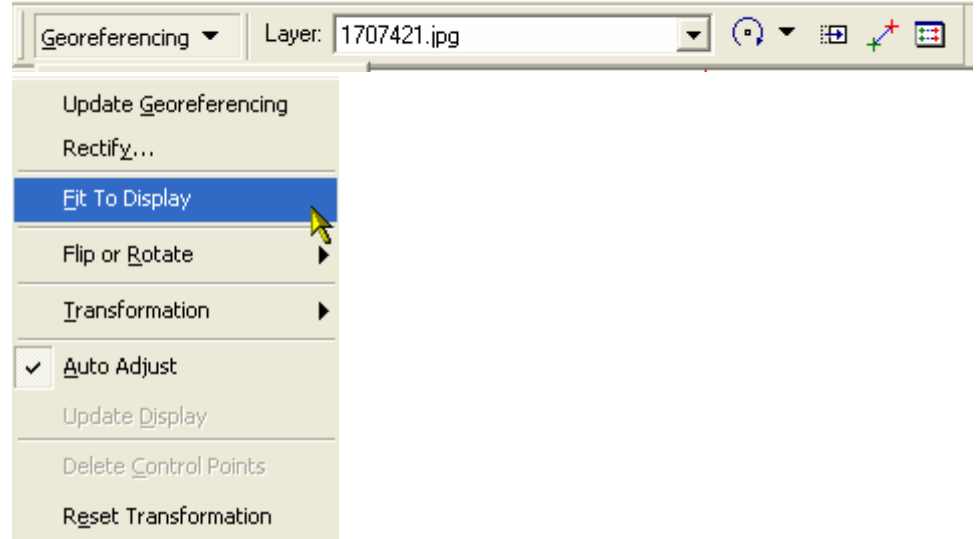

e) Anda juga bisa menggunakan Shift dan Rotate tools memindahkan posisi raster/image sesuai keperluan.

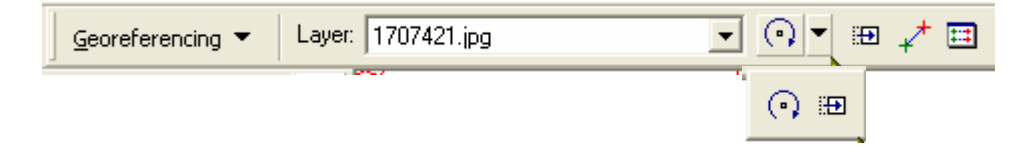

f) Klik Control Points tool untuk menambahkan titik control

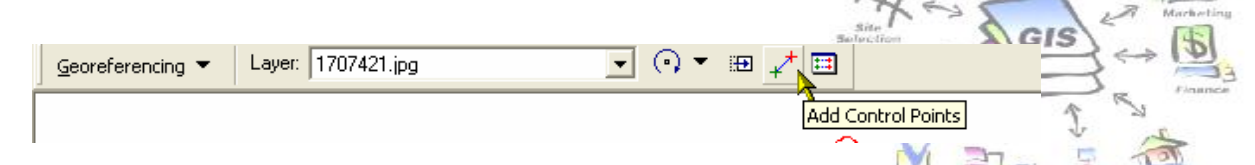

- g) Untuk menambahkan link, klik mouse pada lokasi yang mempunyai karakteristik yang mudah dikenali pada target layer, seperti pada pojok/perpotongan obyek pada raster/image, kemudian klik pada target layer (the referenced data) obyek yang sama pada raster/image tsb (titik sekutu).
- h) Anda akan terbantu jika mengunakan Magnifier window untuk mempertajam kenampakan titik sekutu.
- i) Tambahkan links secukupnya, minimal 4 titik, lebih banyak lebih baik.
- j) Klik View Link Table untuk mengevaluasi nilai titik control tsb.

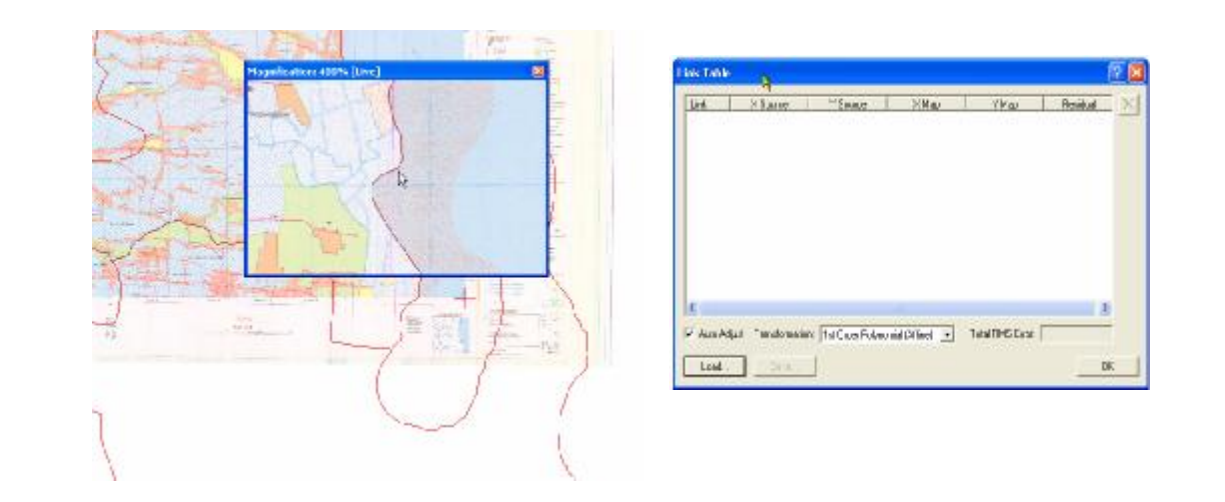

- k) Klik Georeferencing dan klik Update Georeferencing untuk menyimpan informasi transformasi dari suatu raster dataset sekaligus mempertahankan nilai koordinat/posisi georeferencing yang baru dengan nama layer raster/image yang sama dengan sourcenya.
- l) Hasil proses georeferencing bisa disimpan dengan nama baru (Save as) dengan perintah Rectify pada Georeferencing toolbar.

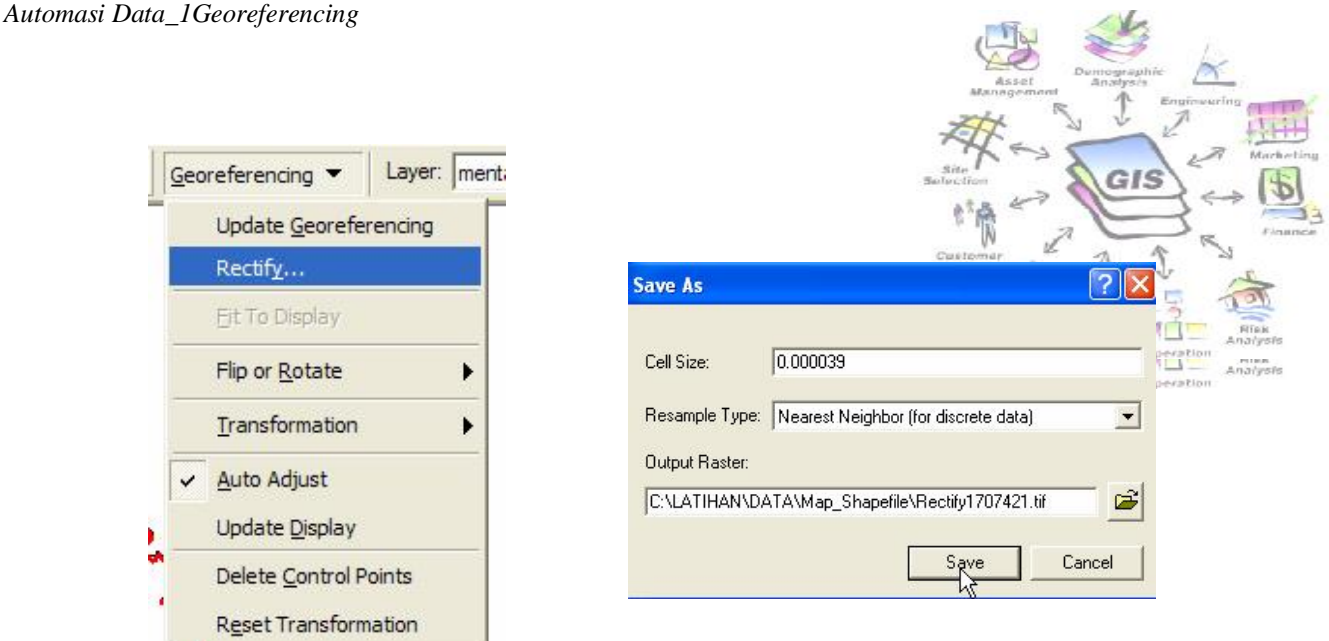

### **Latihan 2 : Dengan Memasukkan Nilai Koordinat yang Diketahui**

- a) Klik View Link Table pada Georeferencing toolbar.
- b) Klik Control Points tool.

τ

- c) Klik mouse di atas lokasi yang diketahui koordinatnya di atas layer raster/image untuk membuat link yang pertama.
- d) Klik kanan dan pilih input X and Y.

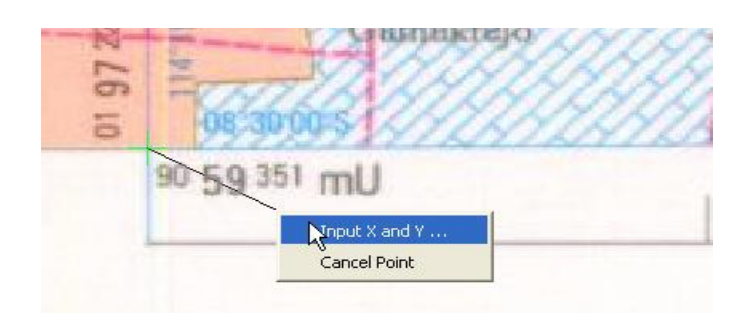

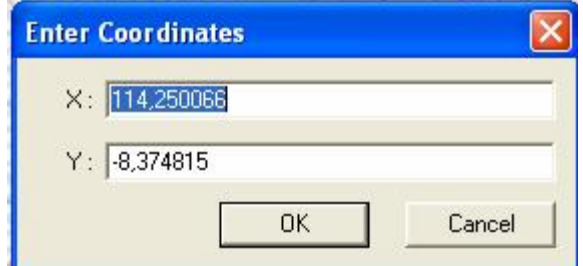

- e) Masukkan koordinat referensi pada Enter Coordinates dialog box.
- f) Klik OK.

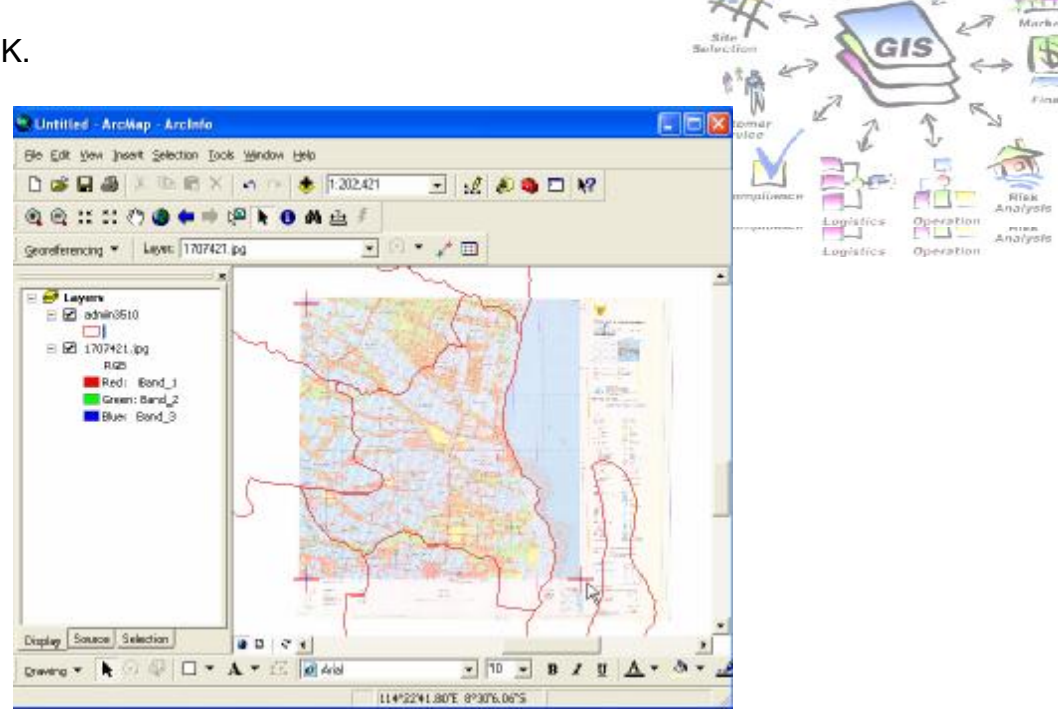

 $\xi$